# **Imprimer à partir de SharePoint**

**Version 1.0**

**Guide de l'administrateur**

**Août 2016**

## **Contenus**

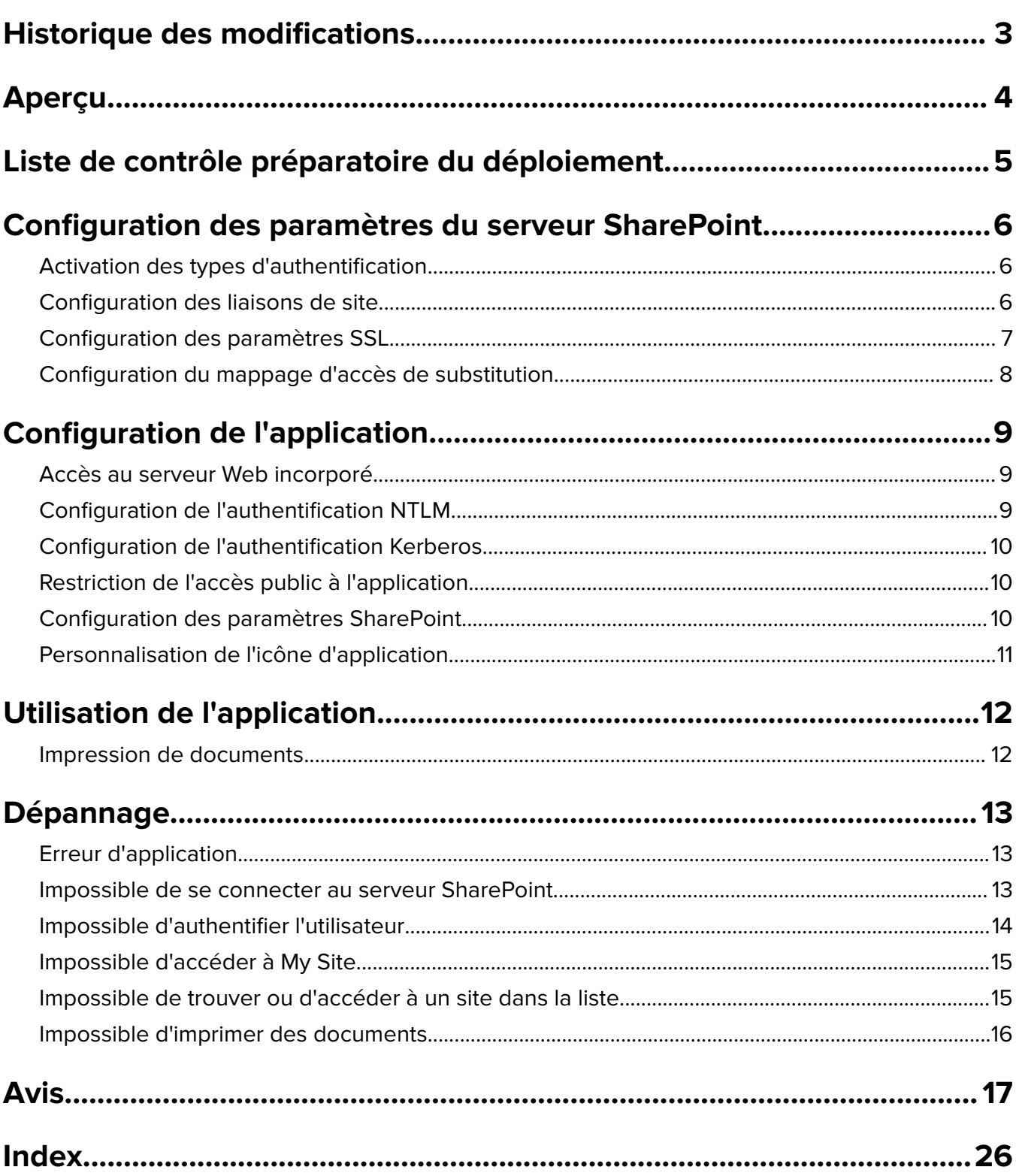

## <span id="page-2-0"></span>**Historique des modifications**

### **Août 2016**

**•** Version initiale du document pour les imprimantes monofonction avec un écran tactile au format tablette

<span id="page-3-0"></span>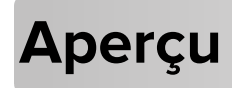

Utilisez l'application pour imprimer des documents enregistrés sur des serveurs Microsoft SharePoint. Ce document fournit des instructions sur la configuration, l'utilisation et le dépannage de l'application.

<span id="page-4-0"></span>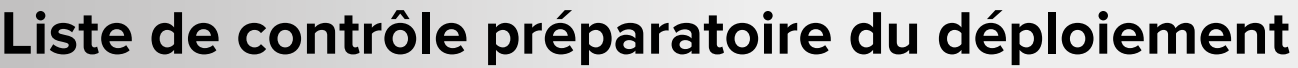

 $\Box$  Vous disposez d'un ou plusieurs des serveurs SharePoint suivants :

**–** SharePoint Server 2013

**–** SharePoint Server 2010

**–** SharePoint Server 2007

 $\Box$  URL du site SharePoint (URL de collecte du site)

 $\Box$  Vous disposez de l'une des informations suivantes pour configurer l'authentification NTLM (NT LAN Manager) :

**–** Pour les informations d'identification par défaut, vous avez besoin du nom d'utilisateur et du mot de passe par défaut.

**–** Pour les informations d'identification de session, vous avez besoin des informations d'identification de connexion en fonction du contrôle d'accès à la fonction attribué à l'application.

 $\Box$  Vous disposez des informations suivantes pour configurer l'authentification Kerberos :

\_\_\_\_\_\_\_\_\_\_\_\_\_\_\_\_\_\_\_\_\_\_\_\_\_\_\_\_\_\_\_\_\_\_\_\_\_\_\_\_\_\_\_\_\_\_\_\_\_\_\_\_\_\_\_\_\_\_\_\_

\_\_\_\_\_\_\_\_\_\_\_\_\_\_\_\_\_\_\_\_\_\_\_\_\_\_\_\_\_\_\_\_\_\_\_\_\_\_\_\_\_\_\_\_\_\_\_\_\_\_\_\_\_\_\_\_\_\_\_\_

\_\_\_\_\_\_\_\_\_\_\_\_\_\_\_\_\_\_\_\_\_\_\_\_\_\_\_\_\_\_\_\_\_\_\_\_\_\_\_\_\_\_\_\_\_\_\_\_\_\_\_\_\_\_\_\_\_\_\_\_

\_\_\_\_\_\_\_\_\_\_\_\_\_\_\_\_\_\_\_\_\_\_\_\_\_\_\_\_\_\_\_\_\_\_\_\_\_\_\_\_\_\_\_\_\_\_\_\_\_\_\_\_\_\_\_\_\_\_\_\_

**–** Adresse KDC

**–** Numéro de port KDC

**–** Domaine

## <span id="page-5-0"></span>**Configuration des paramètres du serveur SharePoint**

Vous devrez peut-être disposer des droits administrateur pour configurer l'application.

Avant de commencer, vérifiez que vous avez accès au gestionnaire Windows Internet Information Services (IIS) et au site SharePoint Central Administration.

Les instructions suivantes sont applicables uniquement à SharePoint 2013 et SharePoint 2010. Il est préférable de maîtriser l'utilisation de SharePoint.

### **Activation des types d'authentification**

Vous pouvez utiliser NTLM (NT LAN Manager) ou Kerberos pour authentifier les utilisateurs lors de l'accès à l'application.

- **1** Depuis le serveur SharePoint, lancez le site d'administration centrale de SharePoint, puis cliquez sur **Gestion des applications** > **Gérer les applications Web**.
- **2** Sélectionnez l'application Web, puis cliquez sur **Fournisseurs d'authentification** > **Par défaut**.
- **3** Dans la section Types d'authentification de réclamations, sélectionnez **Activer l'authentification Windows** et **Authentification Windows intégrée**.
- **4** Dans le menu déroulant, sélectionnez **NTLM** ou **Négocier (Kerberos)**.

**Remarque :** Si Négocier (Kerberos) est sélectionnée et si Kerberos n'est pas configuré, la configuration NTLM est alors utilisée.

**5** Cliquez sur **Enregistrer**.

### **Configuration des liaisons de site**

La liaison de site vous permet d'accéder à un site utilisant un protocole différent tel que HTTP ou HTTPS. L'authentification NTLM et Kerberos prend en charge les URL HTTP et HTTPS.

- **1** Depuis le serveur SharePoint, lancez le gestionnaire Internet Information Services (IIS).
- **2** Dans le volet Connexions, développez le nom du serveur.
- **3** Développez **Sites**, puis cliquez sur le nom de l'application Web.
- **4** Dans le volet Actions, cliquez sur **Liaisons**.
- **5** Si nécessaire, ajoutez des liaisons HTTP et HTTPS.
	- **•** Pour HTTP, utilisez le port 80.
	- **•** Pour HTTPS, utilisez le port 443, puis sélectionnez un certificat SSL (Secure Sockets Layer).
- **6** Cliquez sur **OK**.

### <span id="page-6-0"></span>**Configuration des paramètres SSL**

L'application prend en charge les URL HTTP et HTTPS. Le protocole HTTPS utilise un certificat SSL pour établir une connexion sécurisée entre l'imprimante et le serveur SharePoint. Accédez au gestionnaire Internet Information Services (IIS) pour préciser l'utilisation du certificat SSL en fonction de votre type d'authentification.

- **1** Depuis le serveur SharePoint, lancez le gestionnaire Internet Information Services (IIS).
- **2** Dans le volet Connexions, développez le nom du serveur.
- **3** Développez **Sites**, puis cliquez sur le nom de l'application Web.
- **4** Dans la section IIS, double-cliquez sur **Paramètres SSL**.
- **5** Configurez les paramètres SSL.

**Remarque :** Si vous sélectionnez **Exiger SSL**, seul le protocole HTTPS est pris en charge.

Certains paramètres SSL du serveur SharePoint ne sont pas pris en charge en fonction de votre type d'authentification. La présence d'une coche indique une configuration SSL prise en charge.

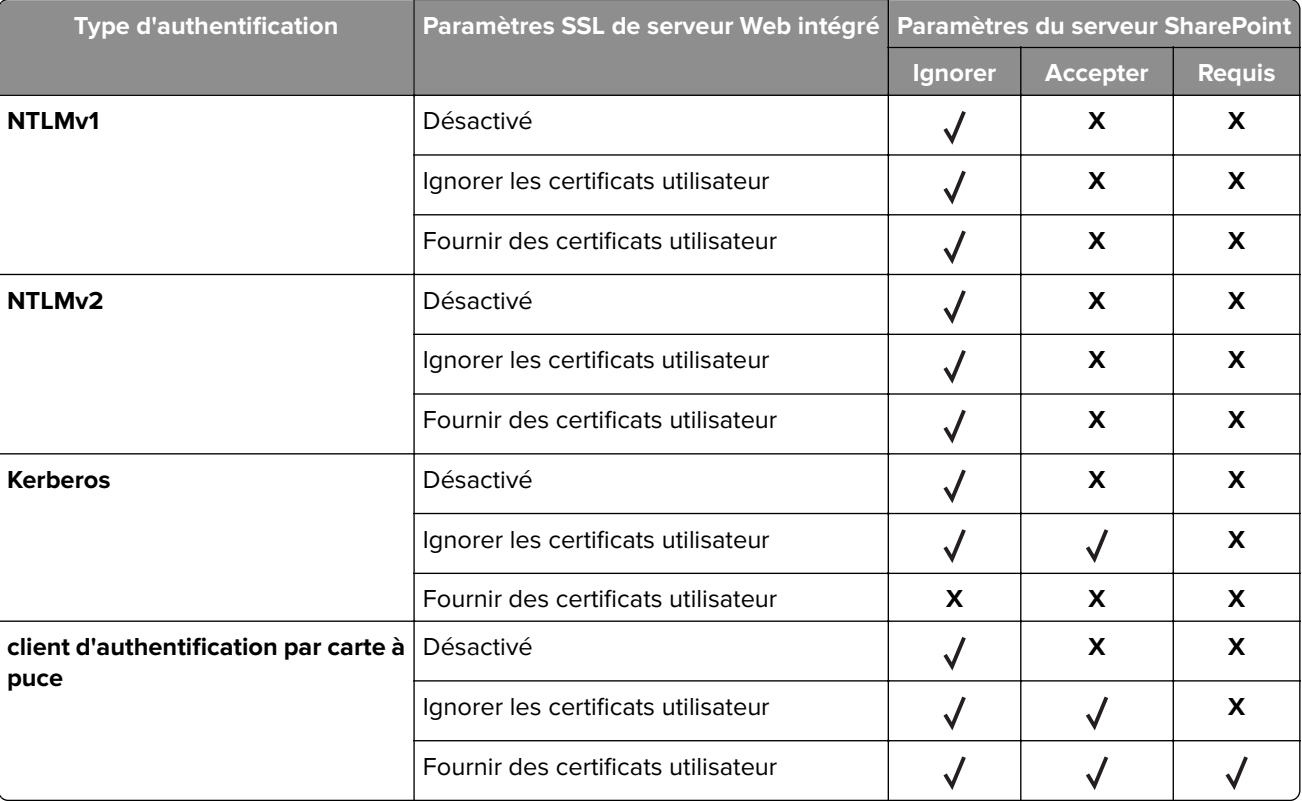

**Remarque :** Pour plus d'informations sur la configuration SSL et les certificats client pour le client d'authentification par carte à puce, consultez le Guide de l'administrateur du client d'authentification par carte à puce.

**6** Dans le volet Actions, cliquez sur **Appliquer**.

### <span id="page-7-0"></span>**Configuration du mappage d'accès de substitution**

Pour que l'application affiche les fichiers contenus dans l'URL du site SharePoint uniquement, assurez-vous que le mappage d'accès de substitution est correctement configuré sur le serveur SharePoint. Le mappage d'accès de substitution permet d'associer l'URL du site SharePoint à une URL publique avec accès externe. Si l'application n'est pas correctement configurée, elle affiche toutes les bibliothèques de documents, les dossiers et les fichiers de l'URL racine.

- **1** Depuis le serveur SharePoint, lancez le site d'administration centrale du serveur SharePoint, puis localisez **Configurer les mappages d'accès de substitution**.
- **2** Si nécessaire, dans le menu Collecte de mappage d'accès de substitution, cliquez sur **Afficher tout** > **Modifier la collecte de mappage d'accès de substitution**, puis cliquez sur le nom de l'application Web.
- **3** Attribuez l'URL du site SharePoint à sa zone URL publique correspondante.
	- **a** Ajoutez ou modifiez une URL interne.
	- **b** Saisissez l'URL du site SharePoint, puis sélectionnez une zone.
	- **c** Cliquez sur **Enregistrer**.

## <span id="page-8-0"></span>**Configuration de l'application**

### **Accès au serveur Web incorporé**

- **1** Obtenez l'adresse IP de l'imprimante. Effectuez l'une des opérations suivantes :
	- **•** Recherchez l'adresse IP en haut de l'écran d'accueil de l'imprimante.
	- **•** Sur l'écran d'accueil de l'imprimante, appuyez sur **Paramètres** > **Réseau/Ports** > **Aperçu du réseau**.
- **2** Ouvrez un navigateur Web, puis tapez l'adresse IP de l'imprimante.

### **Configuration de l'authentification NTLM**

Avant de commencer, assurez-vous que l'authentification NTLM est activée sur le serveur SharePoint. Pour plus d'informations, reportez-vous à la section [« Activation des types d'authentification » à la page 6](#page-5-0).

**1** Accédez à la page de configuration de l'application à partir d'Embedded Web Server :

### **Applications** > **Imprimer à partir de SharePoint** > **Configurer**

- **2** Ajoutez ou modifiez un profil.
- **3** Dans la section Authentification, définissez le type d'authentification sur **NTLM** ou **NTLMv2**.

#### **Remarques :**

- **•** Si votre serveur SharePoint s'exécute sur Windows Server® 2008 R2 ou version ultérieure, sélectionnez **NTLMv2**.
- **•** Si votre serveur SharePoint s'exécute sous Windows Server 2008 ou version antérieure, sélectionnez **NTLM**.
- **4** Spécifiez comment SSL est utilisé pour se connecter au serveur SharePoint. Pour plus d'informations, reportez-vous à la section [« Configuration des paramètres SSL » à la page 7](#page-6-0).
- **5** Dans la section Paramètres NTLM, procédez comme suit :
	- **•** Si vous avez sélectionné **Utiliser les informations d'identification par défaut**, saisissez le nom d'utilisateur et le mot de passe par défaut.
	- **•** Si vous avez sélectionné **Utiliser les informations d'identification de session**, l'application utilise les informations d'identification utilisateur de contrôle d'accès à la fonction attribuées, par exemple : comptes internes, LDAP ou Active Directory.
	- **•** Si vous avez sélectionné **Demander les informations d'identification de l'utilisateur**, vous serez invité à saisir les informations d'identification utilisateur de contrôle d'accès à la fonction attribuées.
- **6** Cliquez sur **Appliquer**.

### <span id="page-9-0"></span>**Configuration de l'authentification Kerberos**

Avant de commencer, assurez-vous que l'authentification Kerberos est activée sur le serveur SharePoint. Pour plus d'informations, reportez-vous à la section [« Activation des types d'authentification » à la page 6](#page-5-0).

Accédez à la page de configuration de l'application à partir d'Embedded Web Server :

### **Applications** > **Imprimer à partir de SharePoint** > **Configurer**

- Ajoutez ou modifiez un profil.
- Dans la section Authentification, définissez le type d'authentification sur **Sécurité du périphérique**.
- Spécifiez comment SSL est utilisé pour se connecter au serveur SharePoint. Pour plus d'informations, reportez-vous à la section [« Configuration des paramètres SSL » à la page 7](#page-6-0).
- Cliquez sur **Appliquer**.

### **Configuration des paramètres Kerberos**

- Dans Embedded Web Server, cliquez sur **Paramètres** > **Sécurité** > **Méthodes de connexion**.
- Dans la section Comptes réseau, cliquez sur **Ajouter une méthode de connexion** > **Kerberos**.
- Saisissez l'adresse KDC, le numéro de port KDC et le domaine.

**Remarque :** Saisissez le domaine en majuscules.

Cliquez sur **Enreg. et vérifier**.

### **Configuration du contrôle d'accès**

- Dans Embedded Web Server, cliquez sur **Paramètres** > **Sécurité** > **Méthodes de connexion**.
- Dans la section Comptes réseau, cliquez sur **Gérer les autorisations** sous Kerberos.
- Développez **Applications**, puis sélectionnez **Imprimer à partir de SharePoint**.
- Cliquez sur **Enregistrer**.

### **Restriction de l'accès public à l'application**

- Dans Embedded Web Server, cliquez sur **Paramètres** > **Sécurité** > **Méthodes de connexion**.
- Dans la section Public, cliquez sur **Gérer autorisations**.
- Développez **Applications**, puis décochez **Imprimer à partir de SharePoint**.
- Cliquez sur **Enregistrer**.

### **Configuration des paramètres SharePoint**

Accédez à la page de configuration de l'application à partir d'Embedded Web Server :

### **Applications** > **Imprimer à partir de SharePoint** > **Configurer**

Ajoutez ou modifiez un profil.

<span id="page-10-0"></span>**3** Dans la section Paramètres SharePoint, saisissez l'URL du site SharePoint.

**Remarque :** N'insérez pas la page par défaut du site, des bibliothèques de documents ou des dossiers. Par exemple, pour ajouter **http://***SharePointURL***/Docs/default.aspx**, saisissez **http://***SharePointURL***/Docs**.

**4** Saisissez l'URL de My Site.

Utilisez **%s** pour l'URL du site SharePoint et **%u** pour la variable d'ID utilisateur. Par exemple, si l'URL My Site est **http://***SharePointURL***/personal/***user1*, où :

- **• http://***SharePointURL* est l'URL du site SharePoint.
- **• personal** est le nom du chemin.
- **•** *user1* est l'ID d'utilisateur.

Le schéma est alors **%s/personal/%u**.

**5** Dans le champ Emplacements filtrés, saisissez les noms des bibliothèques de documents que vous souhaitez masquer sur l'écran de l'imprimante, séparés par des virgules.

**Remarque :** La liste des bibliothèques de documents est affichée sur la gauche de l'écran de

l'imprimante. Sur certains modèles d'imprimante, vous devez appuyer sur  $\equiv$  pour afficher les bibliothèques de documents.

**6** Dans le champ Emplacement de démarrage par défaut, saisissez le nom de la bibliothèque de documents que vous souhaitez voir apparaître par défaut lorsque vous lancez l'application.

**Remarque :** Vous pouvez également utiliser les sites répertoriés sur le côté gauche de l'écran de l'imprimante comme emplacement de démarrage par défaut.

**7** Cliquez sur **Appliquer**.

### **Personnalisation de l'icône d'application**

**1** Accédez à la page de configuration de l'application à partir d'Embedded Web Server :

### **Applications** > **Imprimer à partir de SharePoint** > **Configurer**

**2** Spécifiez le texte et l'image qui doivent apparaître sur votre écran d'accueil.

**Remarque :** Pour plus d'informations, reportez-vous à l'aide contextuelle.

**3** Cliquez sur **Appliquer**.

## <span id="page-11-0"></span>**Utilisation de l'application**

### **Impression de documents**

- **1** Sur l'écran d'accueil, appuyez sur l'icône de profil de l'application.
- **2** Si vous y êtes invité, saisissez vos informations d'authentification.
- **3** Accédez à la bibliothèque de documents ou au dossier contenant votre document.

### **Remarques :**

- **•** Pour ouvrir votre dossier ou votre site personnel, appuyez sur **Mon site**. En fonction de l'emplacement de démarrage par défaut, vous devrez peut-être faire défiler la liste vers le haut pour localiser My Site.
- Pour afficher les fichiers et les dossiers, ou les fichiers uniquement, appuyez sur <sup>:</sup> > Filtre.
- **4** Appuyez sur le nom du fichier.

### **Remarques :**

- Pour afficher les informations du fichier, appuyez sur  $\bullet$ .
- **•** Les fichiers non pris en charge risquent de ne pas être imprimés correctement. Pour obtenir la liste des types de fichiers pris en charge, consultez le fichier Readme.
- **5** Appuyez sur **Imprimer**.

**Remarque :** La mise en veille de l'écran est désactivée en cours d'impression.

## <span id="page-12-0"></span>**Dépannage**

### **Erreur d'application**

Essayez les solutions suivantes :

### **Vérifiez le journal de diagnostic**

- **1** Ouvrez un navigateur Web, puis saisissez *IP***/se**. *IP* représente l'adresse IP de l'imprimante.
- **2** Cliquez sur **Solutions intégrées**, puis procédez comme suit :
	- **a** Effacez le fichier journal.
	- **b** Définissez le niveau de journalisation sur **Oui**.
	- **c** Générez le fichier journal.
- **3** Analysez le journal, puis résolvez le problème.

**Remarque :** Une fois le problème résolu, définissez le niveau de journalisation sur **Non**.

### **Limitez le nombre de profils**

Vous risquez de rencontrer des problèmes si le nombre de profils est trop important. Si la mémoire de l'imprimante est de 2 Go, il est recommandé de créer un maximum de 80 profils.

### **Contactez votre représentant commercial**

Si vous ne parvenez toujours pas à résoudre le problème, contactez votre représentant commercial.

### **Impossible de se connecter au serveur SharePoint**

Essayez les solutions suivantes :

#### **Assurez-vous que les paramètres de l'application correspondent à ceux du serveur**

### **SharePoint**

Pour plus d'informations, reportez-vous à la section [« Configuration des paramètres SharePoint » à la](#page-9-0) [page 10](#page-9-0).

### **Vérifiez que l'imprimante est connectée au réseau.**

Pour plus d'informations, reportez-vous au Guide de l'utilisateur de l'imprimante.

### <span id="page-13-0"></span>**Vérifiez le journal de diagnostic**

- **1** Ouvrez un navigateur Web, puis saisissez *IP***/se**. *IP* représente l'adresse IP de l'imprimante.
- **2** Cliquez sur **Solutions intégrées**, puis procédez comme suit :
	- **a** Effacez le fichier journal.
	- **b** Définissez le niveau de journalisation sur **Oui**.
	- **c** Générez le fichier journal.
- **3** Analysez le journal, puis résolvez le problème.

**Remarque :** Une fois le problème résolu, définissez le niveau de journalisation sur **Non**.

### **Assurez-vous que vous possédez des droits d'accès à l'URL du site SharePoint**

- **1** Ouvrez un navigateur Web, puis tapez l'URL du site SharePoint.
- **2** Connectez-vous en utilisant un compte d'administrateur.

**Remarque :** Si vous ne disposez pas d'un compte d'administrateur, contactez votre administrateur SharePoint.

- **3** Depuis la page d'accueil, cliquez sur l'icône des paramètres, puis cliquez sur **Paramètres de site**.
- **4** Dans la section Utilisateurs et autorisations, cliquez sur **Autorisations de site** > **Vérifier les autorisations**.
- **5** Saisissez votre nom d'utilisateur.
- **6** Cliquez sur **Rechercher maintenant**.

**Remarque :** Si vous disposez d'un accès en lecture ou affichage uniquement, contactez votre administrateur SharePoint pour modifier votre niveau d'autorisation.

### **Contactez votre représentant commercial**

Si vous ne parvenez toujours pas à résoudre le problème, contactez votre représentant commercial.

### **Impossible d'authentifier l'utilisateur**

Essayez les solutions suivantes :

### **Assurez-vous que les paramètres de l'application correspondent à ceux du serveur**

### **SharePoint**

Pour plus d'informations, reportez-vous à la section [« Configuration des paramètres SharePoint » à la](#page-9-0) [page 10](#page-9-0).

### <span id="page-14-0"></span>**Veillez à indiquer les informations d'authentification correctes**

#### **Assurez-vous que vous possédez des droits d'accès à l'URL du site SharePoint**

- **1** Ouvrez un navigateur Web, puis tapez l'URL du site SharePoint.
- **2** Connectez-vous en utilisant un compte d'administrateur.

**Remarque :** Si vous ne disposez pas d'un compte d'administrateur, contactez votre administrateur SharePoint.

- **3** Depuis la page d'accueil, cliquez sur l'icône des paramètres, puis cliquez sur **Paramètres de site**.
- **4** Dans la section Utilisateurs et autorisations, cliquez sur **Autorisations de site** > **Vérifier les autorisations**.
- **5** Saisissez votre nom d'utilisateur.
- **6** Cliquez sur **Rechercher maintenant**.

**Remarque :** Si vous disposez d'un accès en lecture ou affichage uniquement, contactez votre administrateur SharePoint pour modifier votre niveau d'autorisation.

#### **Contactez votre représentant commercial**

Si vous ne parvenez toujours pas à résoudre le problème, contactez votre représentant commercial.

### **Impossible d'accéder à My Site**

Essayez les solutions suivantes :

### **Vérifiez que vous avez indiqué l'URL correcte pour My Site dans la page de configuration de l'application**

Pour plus d'informations, reportez-vous à la section [« Configuration des paramètres SharePoint » à la](#page-9-0) [page 10](#page-9-0).

### **Assurez-vous que My Site est correctement configuré sur le serveur SharePoint**

Pour plus d'informations, contactez votre administrateur SharePoint.

### **Impossible de trouver ou d'accéder à un site dans la liste**

Essayez les solutions suivantes :

### **Assurez-vous que les paramètres de l'application correspondent à ceux du serveur SharePoint**

Pour plus d'informations, reportez-vous à la section [« Configuration des paramètres SharePoint » à la](#page-9-0) [page 10](#page-9-0).

### <span id="page-15-0"></span>**Assurez-vous que vous avez accès au serveur du site SharePoint et que vous possédez l'autorisation de site appropriée**

Pour plus d'informations, contactez votre administrateur SharePoint.

### **Assurez-vous que l'URL du site SharePoint est correctement mappée à l'URL publique**

Pour plus d'informations, reportez-vous à la section [« Configuration du mappage d'accès de substitution »](#page-7-0) [à la page 8.](#page-7-0)

#### **Assurez-vous que tous les sous-sites sont répertoriés dans la collecte de sites**

- **1** Depuis le serveur SharePoint, lancez le site d'administration centrale du serveur SharePoint, puis cliquez sur **Gestion des applications** > **Collections de site** > **Afficher toutes les collections de site**.
- **2** Vérifiez que votre site est répertorié dans la liste.

**Remarque :** Vous devez disposer de droits d'administration pour pouvoir ajouter un site. Pour modifier votre niveau d'autorisation, contactez votre administrateur SharePoint.

### **Contactez votre représentant commercial**

Si vous ne parvenez toujours pas à résoudre le problème, contactez votre représentant commercial.

### **Impossible d'imprimer des documents**

Essayez les solutions suivantes :

### **Assurez-vous que le fichier PDF n'est pas chiffré**

### **Assurez-vous que vous possédez des droits d'accès à l'URL du site SharePoint**

- **1** Ouvrez un navigateur Web, puis tapez l'URL du site SharePoint.
- **2** Connectez-vous en utilisant un compte d'administrateur.

**Remarque :** Si vous ne disposez pas d'un compte d'administrateur, contactez votre administrateur SharePoint.

- **3** Depuis la page d'accueil, cliquez sur l'icône des paramètres, puis cliquez sur **Paramètres de site**.
- **4** Dans la section Utilisateurs et autorisations, cliquez sur **Autorisations de site** > **Vérifier les autorisations**.
- **5** Saisissez votre nom d'utilisateur.
- **6** Cliquez sur **Rechercher maintenant**.

**Remarque :** Si vous disposez d'un accès en lecture ou affichage uniquement, contactez votre administrateur SharePoint pour modifier votre niveau d'autorisation.

## <span id="page-16-0"></span>**Avis**

### **Note d'édition**

Août 2016

**Le paragraphe suivant ne s'applique pas aux pays dans lesquels lesdites clauses ne sont pas conformes à la législation en vigueur :** LA PRESENTE PUBLICATION EST FOURNIE "TELLE QUELLE", SANS GARANTIE D'AUCUNE SORTE, EXPLICITE OU IMPLICITE, Y COMPRIS, MAIS SANS SE LIMITER AUX GARANTIES IMPLICITES DE COMMERCIABILITE OU DE CONFORMITE A UN USAGE SPECIFIQUE. Certains Etats n'admettent pas la renonciation aux garanties explicites ou implicites pour certaines transactions ; c'est pourquoi il se peut que cette déclaration ne vous concerne pas.

Cette publication peut contenir des imprécisions techniques ou des erreurs typographiques. Des modifications sont périodiquement apportées aux informations contenues dans ce document ; ces modifications seront intégrées dans les éditions ultérieures. Des améliorations ou modifications des produits ou programmes décrits dans cette publication peuvent intervenir à tout moment.

### **GOVERNMENT END USERS**

The Software Program and any related documentation are "Commercial Items," as that term is defined in 48 C.F.R. 2.101, "Computer Software" and "Commercial Computer Software Documentation," as such terms are used in 48 C.F.R. 12.212 or 48 C.F.R. 227.7202, as applicable. Consistent with 48 C.F.R. 12.212 or 48 C.F.R. 227.7202-1 through 227.7207-4, as applicable, the Commercial Computer Software and Commercial Software Documentation are licensed to the U.S. Government end users (a) only as Commercial Items and (b) with only those rights as are granted to all other end users pursuant to the terms and conditions herein.

Ce produit comporte un logiciel développé par Apache Software Foundation (**<http://www.apache.org>**).

### **Apache License Version 2.0, January 2004**

### **<http://www.apache.org/licenses/>**

TERMS AND CONDITIONS FOR USE, REPRODUCTION, AND DISTRIBUTION

**1** Definitions.

"License" shall mean the terms and conditions for use, reproduction, and distribution as defined by Sections 1 through 9 of this document.

"Licensor" shall mean the copyright owner or entity authorized by the copyright owner that is granting the License.

"Legal Entity" shall mean the union of the acting entity and all other entities that control, are controlled by, or are under common control with that entity. For the purposes of this definition, "control" means (i) the power, direct or indirect, to cause the direction or management of such entity, whether by contract or otherwise, or (ii) ownership of fifty percent (50%) or more of the outstanding shares, or (iii) beneficial ownership of such entity.

"You" (or "Your") shall mean an individual or Legal Entity exercising permissions granted by this License.

"Source" form shall mean the preferred form for making modifications, including but not limited to software source code, documentation source, and configuration files.

"Object" form shall mean any form resulting from mechanical transformation or translation of a Source form, including but not limited to compiled object code, generated documentation, and conversions to other media types.

"Work" shall mean the work of authorship, whether in Source or Object form, made available under the License, as indicated by a copyright notice that is included in or attached to the work (an example is provided in the Appendix below).

"Derivative Works" shall mean any work, whether in Source or Object form, that is based on (or derived from) the Work and for which the editorial revisions, annotations, elaborations, or other modifications represent, as a whole, an original work of authorship. For the purposes of this License, Derivative Works shall not include works that remain separable from, or merely link (or bind by name) to the interfaces of, the Work and Derivative Works thereof.

"Contribution" shall mean any work of authorship, including the original version of the Work and any modifications or additions to that Work or Derivative Works thereof, that is intentionally submitted to Licensor for inclusion in the Work by the copyright owner or by an individual or Legal Entity authorized to submit on behalf of the copyright owner. For the purposes of this definition, "submitted" means any form of electronic, verbal, or written communication sent to the Licensor or its representatives, including but not limited to communication on electronic mailing lists, source code control systems, and issue tracking systems that are managed by, or on behalf of, the Licensor for the purpose of discussing and improving the Work, but excluding communication that is conspicuously marked or otherwise designated in writing by the copyright owner as "Not a Contribution."

"Contributor" shall mean Licensor and any individual or Legal Entity on behalf of whom a Contribution has been received by Licensor and subsequently incorporated within the Work.

- **2** Grant of Copyright License. Subject to the terms and conditions of this License, each Contributor hereby grants to You a perpetual, worldwide, non-exclusive, no-charge, royalty-free, irrevocable copyright license to reproduce, prepare Derivative Works of, publicly display, publicly perform, sublicense, and distribute the Work and such Derivative Works in Source or Object form.
- **3** Grant of Patent License. Subject to the terms and conditions of this License, each Contributor hereby grants to You a perpetual, worldwide, non-exclusive, no-charge, royalty-free, irrevocable (except as stated in this section) patent license to make, have made, use, offer to sell, sell, import, and otherwise transfer the Work, where such license applies only to those patent claims licensable by such Contributor that are necessarily infringed by their Contribution(s) alone or by combination of their Contribution(s) with the Work to which such Contribution(s) was submitted. If You institute patent litigation against any entity (including a crossclaim or counterclaim in a lawsuit) alleging that the Work or a Contribution incorporated within the Work constitutes direct or contributory patent infringement, then any patent licenses granted to You under this License for that Work shall terminate as of the date such litigation is filed.
- **4** Redistribution. You may reproduce and distribute copies of the Work or Derivative Works thereof in any medium, with or without modifications, and in Source or Object form, provided that You meet the following conditions:
	- **a** (a) You must give any other recipients of the Work or Derivative Works a copy of this License; and
	- **b** (b) You must cause any modified files to carry prominent notices stating that You changed the files; and
	- **c** (c) You must retain, in the Source form of any Derivative Works that You distribute, all copyright, patent, trademark, and attribution notices from the Source form of the Work, excluding those notices that do not pertain to any part of the Derivative Works; and
	- **d** (d) If the Work includes a "NOTICE" text file as part of its distribution, then any Derivative Works that You distribute must include a readable copy of the attribution notices contained within such NOTICE file, excluding those notices that do not pertain to any part of the Derivative Works, in at least one of the following places: within a NOTICE text file distributed as part of the Derivative Works; within the Source form or documentation, if provided along with the Derivative Works; or, within a display generated by the Derivative Works, if and wherever such third-party notices normally appear. The contents of the NOTICE file are for informational purposes only and do not modify the License. You may add Your own attribution notices within Derivative Works that You distribute, alongside or as an addendum to the

NOTICE text from the Work, provided that such additional attribution notices cannot be construed as modifying the License.

You may add Your own copyright statement to Your modifications and may provide additional or different license terms and conditions for use, reproduction, or distribution of Your modifications, or for any such Derivative Works as a whole, provided Your use, reproduction, and distribution of the Work otherwise complies with the conditions stated in this License.

- **5** Submission of Contributions. Unless You explicitly state otherwise, any Contribution intentionally submitted for inclusion in the Work by You to the Licensor shall be under the terms and conditions of this License, without any additional terms or conditions. Notwithstanding the above, nothing herein shall supersede or modify the terms of any separate license agreement you may have executed with Licensor regarding such Contributions.
- **6** Trademarks. This License does not grant permission to use the trade names, trademarks, service marks, or product names of the Licensor, except as required for reasonable and customary use in describing the origin of the Work and reproducing the content of the NOTICE file.
- **7** Disclaimer of Warranty. Unless required by applicable law or agreed to in writing, Licensor provides the Work (and each Contributor provides its Contributions) on an "AS IS" BASIS, WITHOUT WARRANTIES OR CONDITIONS OF ANY KIND, either express or implied, including, without limitation, any warranties or conditions of TITLE, NON-INFRINGEMENT, MERCHANTABILITY, or FITNESS FOR A PARTICULAR PURPOSE. You are solely responsible for determining the appropriateness of using or redistributing the Work and assume any risks associated with Your exercise of permissions under this License.
- **8** Limitation of Liability. In no event and under no legal theory, whether in tort (including negligence), contract, or otherwise, unless required by applicable law (such as deliberate and grossly negligent acts) or agreed to in writing, shall any Contributor be liable to You for damages, including any direct, indirect, special, incidental, or consequential damages of any character arising as a result of this License or out of the use or inability to use the Work (including but not limited to damages for loss of goodwill, work stoppage, computer failure or malfunction, or any and all other commercial damages or losses), even if such Contributor has been advised of the possibility of such damages.
- **9** Accepting Warranty or Additional Liability. While redistributing the Work or Derivative Works thereof, You may choose to offer, and charge a fee for, acceptance of support, warranty, indemnity, or other liability obligations and/or rights consistent with this License. However, in accepting such obligations, You may act only on Your own behalf and on Your sole responsibility, not on behalf of any other Contributor, and only if You agree to indemnify, defend, and hold each Contributor harmless for any liability incurred by, or claims asserted against, such Contributor by reason of your accepting any such warranty or additional liability.

### END OF TERMS AND CONDITIONS

### **APPENDIX: How to apply the Apache License to your work.**

To apply the Apache License to your work, attach the following boilerplate notice, with the fields enclosed by brackets "[]" replaced with your own identifying information. (Don't include the brackets!) The text should be enclosed in the appropriate comment syntax for the file format. We also recommend that a file or class name and description of purpose be included on the same "printed page" as the copyright notice for easier identification within third-party archives.

#### Copyright [yyyy] [name of copyright owner]

Licensed under the Apache License, Version 2.0 (the "License"); you may not use this file except in compliance with the License. You may obtain a copy of the License at

#### **<http://www.apache.org/licenses/LICENSE-2.0>**

Unless required by applicable law or agreed to in writing, software distributed under the License is distributed on an "AS IS" BASIS, WITHOUT WARRANTIES OR CONDITIONS OF ANY KIND, either express or implied. See the License for the specific language governing permissions and limitations under the License.

### **OPEN PUBLIC LICENSE**

**Version 1.0**

**1. Definitions.**

**1.1. "Contributor"** means each entity that creates or contributes to the creation of Modifications.

**1.2. "Contributor Version"** means the combination of the Original Code, prior Modifications used by a Contributor, and the Modifications made by that particular Contributor.

**1.3. "Covered Code"** means the Original Code or Modifications or the combination of the Original Code and Modifications, in each case including portions thereof.

**1.4. "Electronic Distribution Mechanism"** means a mechanism generally accepted in the software development community for the electronic transfer of data.

**1.5. "Executable"** means Covered Code in any form other than Source Code.

**1.6. "Initial Developer"** means the individual or entity identified as the Initial Developer in the Source Code notice required by **Exhibit A**.

**1.7. "Larger Work"** means a work, which combines Covered Code or portions thereof with code not governed by the terms of this License.

**1.8. "License"** means this document and the corresponding addendum describe in section 6.4 below.

**1.9. "Modifications"** means any addition to or deletion from the substance or structure of either the Original Code or any previous Modifications. When Covered Code is released as a series of files, a Modification is:

**A.** Any addition to or deletion from the contents of a file containing Original Code or previous Modifications.

**B.** Any new file that contains any part of the Original Code or previous Modifications.

**1.10. "Original Code"** means Source Code of computer software code which is described in the Source Code notice required by **Exhibit A** as Original Code, and which, at the time of its release under this License is not already Covered Code governed by this License.

**1.11. "Source Code"** means the preferred form of the Covered Code for making modifications to it, including all modules it contains, plus any associated interface definition files, scripts used to control compilation and installation of an Executable, or a list of source code differential comparisons against either the Original Code or another well known, available Covered Code of the Contributor's choice. The Source Code can be in a compressed or archival form, provided the appropriate decompression or de-archiving software is widely available for no charge.

**1.12. "You"** means an individual or a legal entity exercising rights under, and complying with all of the terms of, this License or a future version of this License issued under Section 6.1. For legal entities, "You'' includes any entity which controls, is controlled by, or is under common control with You. For purposes of this definition, "control'' means (a) the power, direct or indirect, to cause the direction or management of such entity, whether by contract or otherwise, or (b) ownership of fifty percent (50%) or more of the outstanding shares or beneficial ownership of such entity.

**1.13 "License Author"** means Lutris Technologies, Inc.

### **2. Source Code License.**

**2.1. The Initial Developer Grant.**

The Initial Developer hereby grants You a worldwide, royalty-free, non-exclusive license, subject to third party intellectual property claims:

**(a)** under intellectual property rights (other than patent or trademark) to use, reproduce, modify, display, perform, sublicense and distribute the Original Code (or portions thereof) with or without Modifications, or as part of a Larger Work; and

**(b)** under patents now or hereafter owned or controlled by Initial Developer, to make, have made, use and sell (``offer to sell and import'') the Original Code (or portions thereof), but solely to the extent that any such patent is reasonably necessary to enable You to Utilize the Original Code (or portions thereof) and not to any greater extent that may be necessary to Utilize further Modifications or combinations.

### **2.2. Contributor Grant.**

Each Contributor hereby grants You a worldwide, royalty-free, non-exclusive license, subject to third party intellectual property claims:

**(a)** under intellectual property rights (other than patent or trademark) to use, reproduce, modify, display, perform, sublicense and distribute the Modifications created by such Contributor (or portions thereof) either on an unmodified basis, with other Modifications, as Covered Code or as part of a Larger Work; and

**(b)** under patents now or hereafter owned or controlled by Contributor, to to make, have made, use and sell (``offer to sell and import'') the Contributor Version (or portions thereof), but solely to the extent that any such patent is reasonably necessary to enable You to Utilize the Contributor Version (or portions thereof), and not to any greater extent that may be necessary to Utilize further Modifications or combinations.

### **3. Distribution Obligations.**

### **3.1. Application of License.**

The Modifications which You create or to which You contribute are governed by the terms of this License, including without limitation Section **2.2**. The Source Code version of Covered Code may be distributed only under the terms of this License or a future version of this License released under Section **6.1**, and You must include a copy of this License with every copy of the Source Code You distribute. You may not offer or impose any terms on any Source Code version that alters or restricts the applicable version of this License or the recipients' rights hereunder. However, You may include an additional document offering the additional rights described in Section **3.5**.

### **3.2. Availability of Source Code.**

Any Modification which You create or to which You contribute must be made available, prior to any use, except for internal development and practice, in Source Code form under the terms of this License either on the same media as an Executable version or via an accepted Electronic Distribution Mechanism to anyone to whom you made an Executable version available; and if made available via Electronic Distribution Mechanism, must remain available for at least twelve (12) months after the date it initially became available, or at least six (6) months after a subsequent version of that particular Modification has been made available to such recipients. You shall notify the Initial Developer of the Modification and the location of the Source Code via the contact means provided for in the Developer Specific license. Initial Developer will be acting as maintainer of the Source Code and may provide an Electronic Distribution mechanism for the Modification to be made available.

### **3.3. Description of Modifications.**

You must cause all Covered Code to which you contribute to contain a file documenting the changes You made to create that Covered Code and the date of any change. You must include a prominent statement that the Modification is derived, directly or indirectly, from Original Code provided by the Initial Developer and including the name of the Initial Developer in (a) the Source Code, and (b) in any notice in an Executable version or related documentation in which You describe the origin or ownership of the Covered Code.

### **3.4. Intellectual Property Matters**

### **(a) Third Party Claims.**

If You have knowledge that a party claims an intellectual property right in particular functionality or code (or its utilization under this License), you must include a text file with the source code distribution titled "LEGAL" which describes the claim and the party making the claim in sufficient detail that a recipient will know whom to contact. If you obtain such knowledge after You make Your Modification available as described in Section 3.2, You shall promptly modify the LEGAL file in all copies You make available thereafter and shall take other steps (such as notifying appropriate mailing lists or newsgroups) reasonably calculated to inform those who received the Covered Code that new knowledge has been obtained.

### **(b) Representations.**

Contributor represents that, except as disclosed pursuant to Section 3.4(a) above, Contributor believes that Contributor's Modifications are Contributor's original creation(s) and/or Contributor has sufficient rights to grant the rights conveyed by this License.

### **3.5. Required Notices.**

You must duplicate the notice in **Exhibit A** in each file of the Source Code, and this License in any documentation for the Source Code, where You describe recipients' rights relating to Covered Code. If You created one or more Modification(s), You may add your name as a Contributor to the notice described in **Exhibit A**. If it is not possible to put such notice in a particular Source Code file due to its structure, then you must include such notice in a location (such as a relevant directory file) where a user would be likely to look for such a notice. You may choose to offer, and to charge a fee for, warranty, support, indemnity or liability obligations to one or more recipients of Covered Code. However, You may do so only on Your own behalf, and not on behalf of the Initial Developer or any Contributor. You must make it absolutely clear that any such warranty, support, indemnity or liability obligation is offered by You alone, and You hereby agree to indemnify the Initial Developer and every Contributor for any liability incurred by the Initial Developer or such Contributor as a result of warranty, support, indemnity or liability terms You offer.

### **3.6. Distribution of Executable Versions.**

You may distribute Covered Code in Executable form only if the requirements of Section **3.1-3.5** have been met for that Covered Code, and if You include a notice stating that the Source Code version of the Covered Code is available under the terms of this License, including a description of how and where You have fulfilled the obligations of Section **3.2**. The notice must be conspicuously included in any notice in an Executable version, related documentation or collateral in which You describe recipients' rights relating to the Covered Code. You may distribute the Executable version of Covered Code under a license of Your choice, which may contain terms different from this License, provided that You are in compliance with the terms of this License and that the license for the Executable version does not attempt to limit or alter the recipient's rights in the Source Code version from the rights set forth in this License. If You distribute the Executable version under a different license You must make it absolutely clear that any terms which differ from this License are offered by You alone, not by the Initial Developer or any Contributor. You hereby agree to indemnify the Initial Developer and every Contributor for any liability incurred by the Initial Developer or such Contributor as a result of any such terms You offer. If you distribute executable versions containing Covered Code, you must reproduce the notice in **Exhibit B** in the documentation and/or other materials provided with the product.

### **3.7. Larger Works.**

You may create a Larger Work by combining Covered Code with other code not governed by the terms of this License and distribute the Larger Work as a single product. In such a case, You must make sure the requirements of this License are fulfilled for the Covered Code.

### **4. Inability to Comply Due to Statute or Regulation.**

If it is impossible for You to comply with any of the terms of this License with respect to some or all of the Covered Code due to statute or regulation then You must: (a) comply with the terms of this License to the maximum extent possible; and (b) Cite all of the statutes or regulations that prohibit you from complying fully with this license. (c) describe the limitations and the code they affect. Such description must be included in the LEGAL file described in Section **3.4** and must be included with all distributions of the Source Code. Except to the extent prohibited by statute or regulation, such description must be sufficiently detailed for a recipient of ordinary skill to be able to understand it.

### **5. Application of this License.**

This License applies to code to which the Initial Developer has attached the notice in **Exhibit A**, and to related Covered Code.

### **6. Versions of the License.**

### **6.1. New Versions.**

License Author may publish revised and/or new versions of the License from time to time. Each version will be given a distinguishing version number and shall be submitted to opensource.org for certification.

### **6.2. Effect of New Versions.**

Once Covered Code has been published under a particular version of the License, You may always continue to use it under the terms of that version. You may also choose to use such Covered Code under the terms of any subsequent version of the License published by Initial Developer. No one other than Initial Developer has the right to modify the terms applicable to Covered Code created under this License.

### **6.3. Derivative Works.**

If you create or use a modified version of this License, except in association with the required Devloper Specific License described in section 6.4, (which you may only do in order to apply it to code which is not already Covered Code governed by this License), you must (a) rename Your license so that the phrases ``Open'', ``OpenPL'', ``OPL'' or any confusingly similar phrase do not appear anywhere in your license and (b) otherwise make it clear that your version of the license contains terms which differ from the Open Public License. (Filling in the name of the Initial Developer, Original Code or Contributor in the notice described in **Exhibit A** shall not of themselves be deemed to be modifications of this License.)

### **6.4. Required Additional Developer Specific License**

This license is a union of the following two parts that should be found as text files in the same place (directory), in the order of preeminence:

[1] A Developer specific license.

[2] The contents of this file OPL\_1\_0.TXT, stating the general licensing policy of the software.

In case of conflicting dispositions in the parts of this license, the terms of the lowernumbered part will always be superseded by the terms of the higher numbered part.

### **7. DISCLAIMER OF WARRANTY.**

COVERED CODE IS PROVIDED UNDER THIS LICENSE ON AN "AS IS" BASIS, WITHOUT WARRANTY OF ANY KIND, EITHER EXPRESSED OR IMPLIED, INCLUDING, WITHOUT LIMITATION, WARRANTIES THAT THE COVERED CODE IS FREE OF DEFECTS, MERCHANTABLE, FIT FOR A PARTICULAR PURPOSE OR NON-INFRINGING. THE ENTIRE RISK AS TO THE QUALITY AND PERFORMANCE OF THE COVERED CODE IS WITH YOU. SHOULD ANY COVERED CODE PROVE DEFECTIVE IN ANY RESPECT, YOU (NOT THE INITIAL DEVELOPER OR ANY OTHER CONTRIBUTOR) ASSUME THE COST OF ANY NECESSARY SERVICING, REPAIR OR CORRECTION. THIS DISCLAIMER OF WARRANTY CONSTITUTES AN ESSENTIAL PART OF THIS LICENSE. NO USE OF ANY COVERED CODE IS AUTHORIZED HEREUNDER EXCEPT UNDER THIS DISCLAIMER.

### **8. TERMINATION.**

8.1 Termination upon Breach

This License and the rights granted hereunder will terminate automatically if You fail to comply with terms herein and fail to cure such breach within 30 days of becoming aware of the breach. All sublicenses to the Covered Code, which are properly granted, shall survive any termination of this License. Provisions that, by their nature, must remain in effect beyond the termination of this License shall survive.

8.2. Termination Upon Litigation. If You initiate litigation by asserting a patent infringement claim (excluding declatory judgment actions) against Initial Developer or a Contributor (the Initial Developer or Contributor against whom You file such action is referred to as "Participant") alleging that:

**(a)** such Participant's Contributor Version directly or indirectly infringes any patent, then any and all rights granted by such Participant to You under Sections 2.1 and/or 2.2 of this License shall, upon 60 days notice from Participant terminate prospectively, unless if within 60 days after receipt of notice You either: (i) agree in writing to pay Participant a mutually agreeable reasonable royalty for Your past and future use of Modifications made by such Participant, or (ii) withdraw Your litigation claim with respect to the Contributor Version against such Participant. If within 60 days of notice, a reasonable royalty and payment arrangement are not mutually agreed upon in writing by the parties or the litigation claim is not withdrawn, the rights granted by Participant to You under Sections 2.1 and/or 2.2 automatically terminate at the expiration of the 60 day notice period specified above.

**(b)** any software, hardware, or device, other than such Participant's Contributor Version, directly or indirectly infringes any patent, then any rights granted to You by such Participant under Sections 2.1(b) and 2.2(b) are revoked effective as of the date You first made, used, sold, distributed, or had made, Modifications made by that Participant.

**8.3.** If You assert a patent infringement claim against Participant alleging that such Participant's Contributor Version directly or indirectly infringes any patent where such claim is resolved (such as by license or settlement) prior to the initiation of patent infringement litigation, then the reasonable value of the licenses granted by such Participant under Sections 2.1 or 2.2 shall be taken into account in determining the amount or value of any payment or license.

**8.4**. In the event of termination under Sections 8.1 or 8.2 above, all end user license agreements (excluding distributors and resellers) which have been validly granted by You or any distributor hereunder prior to termination shall survive termination.

### **9. LIMITATION OF LIABILITY.**

UNDER NO CIRCUMSTANCES AND UNDER NO LEGAL THEORY, WHETHER TORT (INCLUDING NEGLIGENCE), CONTRACT, OR OTHERWISE, SHALL THE INITIAL DEVELOPER, ANY OTHER CONTRIBUTOR, OR ANY DISTRIBUTOR OF COVERED CODE, OR ANY SUPPLIER OF ANY OF SUCH PARTIES, BE LIABLE TO YOU OR ANY OTHER PERSON FOR ANY INDIRECT, SPECIAL, INCIDENTAL, OR CONSEQUENTIAL DAMAGES OF ANY CHARACTER INCLUDING, WITHOUT LIMITATION, DAMAGES FOR LOSS OF GOODWILL, WORK STOPPAGE, COMPUTER FAILURE OR MALFUNCTION, OR ANY AND ALL OTHER COMMERCIAL DAMAGES OR LOSSES, EVEN IF SUCH PARTY SHALL HAVE BEEN INFORMED OF THE POSSIBILITY OF SUCH DAMAGES. THIS LIMITATION OF LIABILITY SHALL NOT APPLY TO LIABILITY FOR DEATH OR PERSONAL INJURY RESULTING FROM SUCH PARTY'S NEGLIGENCE TO THE EXTENT APPLICABLE LAW PROHIBITS SUCH LIMITATION. SOME JURISDICTIONS DO NOT ALLOW THE EXCLUSION OR LIMITATION OF INCIDENTAL OR CONSEQUENTIAL DAMAGES, SO THAT EXCLUSION AND LIMITATION MAY NOT APPLY TO YOU.

### **10. U.S. GOVERNMENT END USERS.**

The Covered Code is a "commercial item," as that term is defined in 48 C.F.R. 2.101 (Oct. 1995), consisting of ``commercial computer software'' and ``commercial computer software documentation,'' as such terms are used in 48 C.F.R. 12.212 (Sept. 1995). Consistent with 48 C.F.R. 12.212 and 48 C.F.R. 227.7202-1 through 227.7202-4 (June 1995), all U.S. Government End Users acquire Covered Code with only those rights set forth herein.

### **11. MISCELLANEOUS.**

This section was intentionally left blank. The contents of this section are found in the corresponding addendum described above.

#### **12. RESPONSIBILITY FOR CLAIMS.**

Except in cases where another Contributor has failed to comply with Section 3.4, You are responsible for damages arising, directly or indirectly, out of Your utilization of rights under this License, based on the number of copies of Covered Code you made available, the revenues you received from utilizing such rights, and other relevant factors. You agree to work with affected parties to distribute with Initial Developer responsibility on an equitable basis.

### **EXHIBIT A.**

Text for this Exhibit A is found in the corresponding addendum, described in section 6.4 above, text file provided by the Initial Developer. This license is not valid or complete with out that file.

### **EXHIBIT B.**

Text for this Exhibit B is found in the corresponding addendum, described in section 6.4 above, text file provided by the Initial Developer. This license is not valid or complete with out that file.

## <span id="page-25-0"></span>**Index**

### **A**

accès au serveur Web incorporé [9](#page-8-0) activation des types d'authentification [6](#page-5-0) application restriction de l'accès public à [10](#page-9-0) authentification Kerberos activation [6](#page-5-0) configuration de paramètres [10](#page-9-0) authentification NTLM activation [6](#page-5-0) configuration de paramètres [9](#page-8-0)

### **C**

configuration de l'authentification Kerberos [10](#page-9-0) configuration de l'authentification NTLM [9](#page-8-0) configuration de paramètres authentification Kerberos [10](#page-9-0) authentification NTLM [9](#page-8-0) SharePoint [10](#page-9-0) configuration des liaisons de site [6](#page-5-0) configuration des paramètres SSL [7](#page-6-0) configuration du mappage d'accès de substitution [8](#page-7-0)

### **D**

dépannage erreur d'application [13](#page-12-0) impossible d'accéder à My Site [15](#page-14-0) impossible d'accéder au site [15](#page-14-0) impossible d'authentifier l'utilisateur [14](#page-13-0) impossible d'imprimer des documents [16](#page-15-0) impossible de se connecter au serveur SharePoint [13](#page-12-0) le site n'apparaît pas dans la liste [15](#page-14-0) documents impression [12](#page-11-0)

### **E**

Embedded Web Server accès [9](#page-8-0) erreur d'application dépannage [13](#page-12-0)

### **H**

historique des modifications [3](#page-2-0)

### **I**

icône d'application personnalisation [11](#page-10-0) icône de l'écran d'accueil personnalisation [11](#page-10-0) impossible d'accéder à My Site [15](#page-14-0) impossible d'accéder au site [15](#page-14-0) impossible d'authentifier l'utilisateur [14](#page-13-0) impossible d'imprimer des documents [16](#page-15-0) impossible de se connecter au serveur SharePoint [13](#page-12-0) impression de documents [12](#page-11-0)

### **L**

le site n'apparaît pas dans la liste [15](#page-14-0) liaisons de site configuration [6](#page-5-0) liste de contrôle préparatoire du déploiement [5](#page-4-0) liste de vérification préparation du déploiement [5](#page-4-0)

### **M**

mappage d'accès autre [8](#page-7-0) mappage d'accès de substitution configuration [8](#page-7-0)

### **P**

paramètres d'authentification configuration [9,](#page-8-0) [10](#page-9-0) paramètres SSL configuration [7](#page-6-0)

personnalisation de l'icône d'application. [11](#page-10-0) présentation [4](#page-3-0)

### **R**

restriction de l'accès public à l'application [10](#page-9-0)

### **S**

**SharePoint** configuration de paramètres [10](#page-9-0)

### **T**

types d'authentification activation [6](#page-5-0)